# **Former Gurkha resettlement postal process**

### **Background**

- 1. These instructions apply to National Insurance Number (NINo) applications for former Gurkhas and their family members.
- 2. The Ministry of Defence (MOD)/Gurkhas Settlement Office (GSO) email an excel spreadsheet to the dedicated generic email address at the Glasgow NINo Centre (NC) containing customer information.
- 3. The spreadsheet is retained for a period of 4 weeks and then deleted.

### **Admin team action**

- **4.** Create a LMS record for the customer.
- 5. Send the CA5400 to the customer.

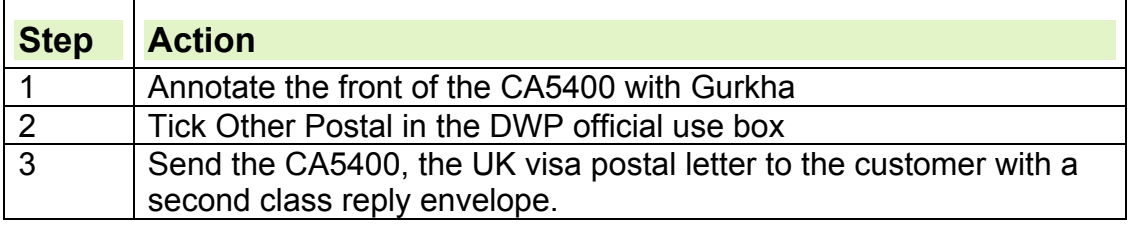

6. The process is the same as visa postal, except that in part of Admin officer action, called Receiving Workflows through LMS, use the prefix for Former Gurkha applications which is 77. Follow visa postal instructions.

## **Mail Opening Unit and Xerox**

7. The Mail Opening Unit (MOU) will scan the CA5400 and any supporting evidence which will then be indexed and uploaded into CAMLite/Document Repository System (DRS).

## **Form returned to the NC**

- 8. The form will be scanned onto CAMLite and become available in the Allocator queue.
- 9. The allocator will send the applications to specialist team (BI) queue.

#### **Register returned application on LMS**

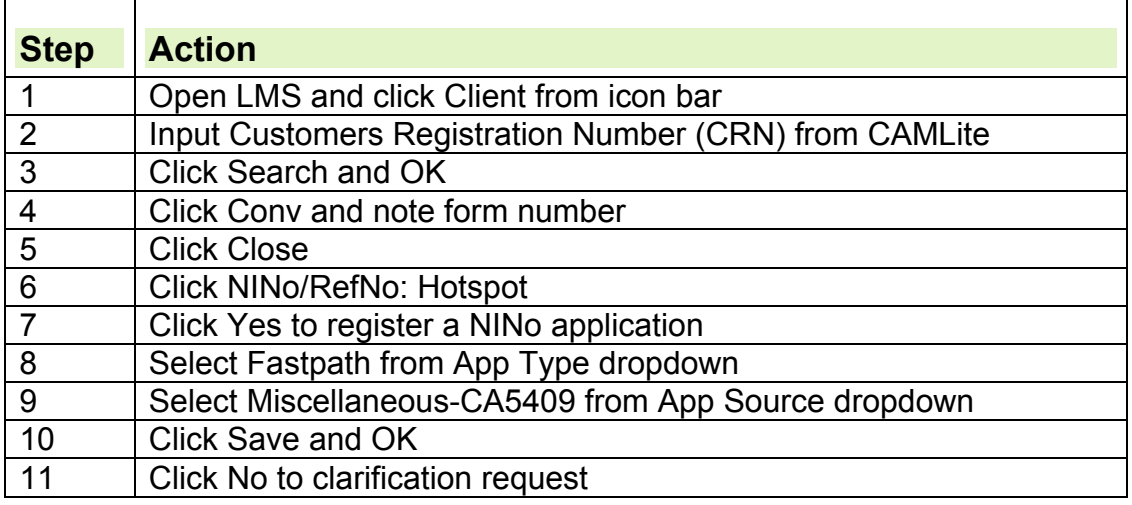

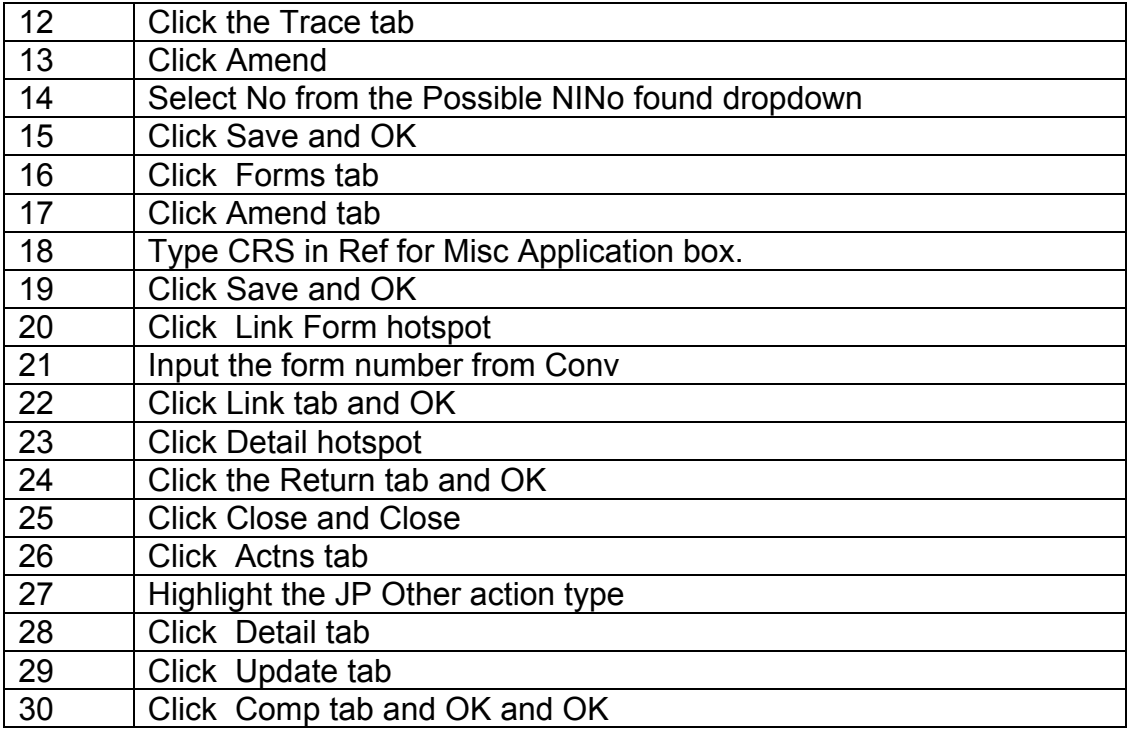

11.Use thebigword where appropriate when undertaking any corroboration action.

#### **Access CAMLite and go to cases view, open CA5400 and supporting evidence and view application details**

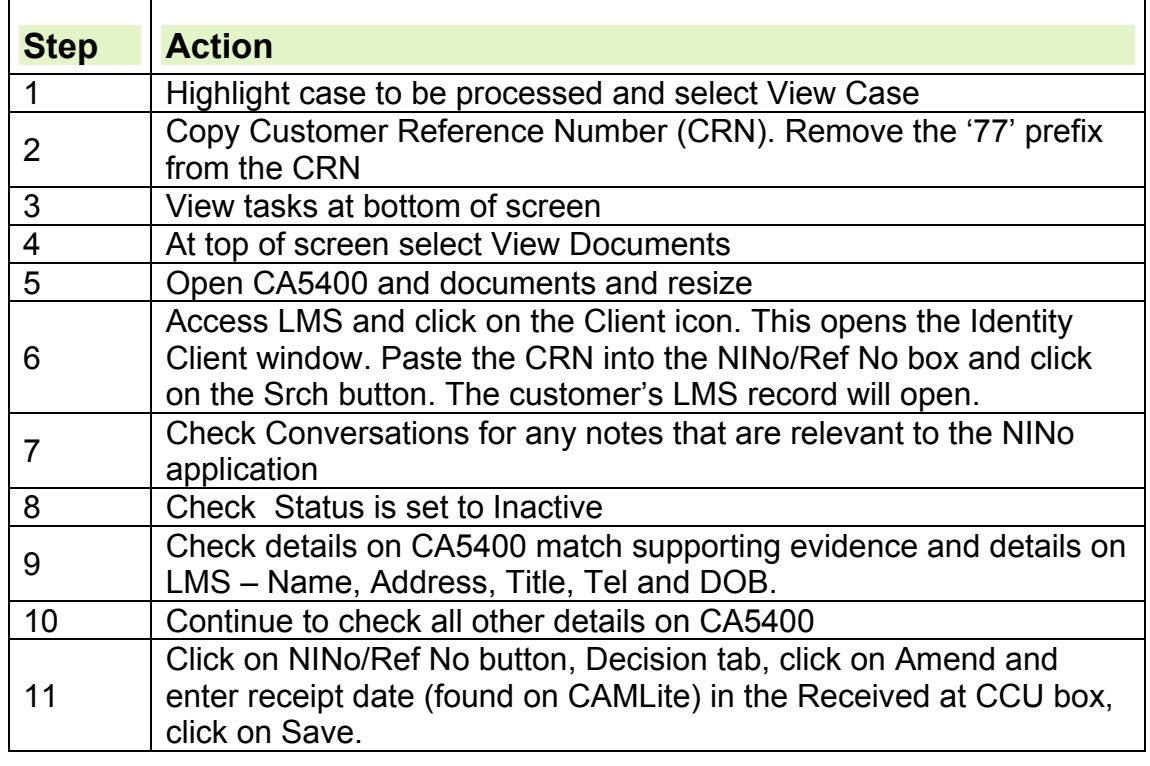

# **NINo processing team leader**

12.Team leaders distribute work to teams through CAMLite.

<sup>10.</sup>This action will open a Sufficient Information date and allow the decision maker access to continue with their action.

#### **UK passport checks**

**13.**If a customer provides their UK passport as evidence to support their application for a NINo, the decision maker must send a copy to National Identity Unit (NIU) for further checks before NINo allocation is considered.

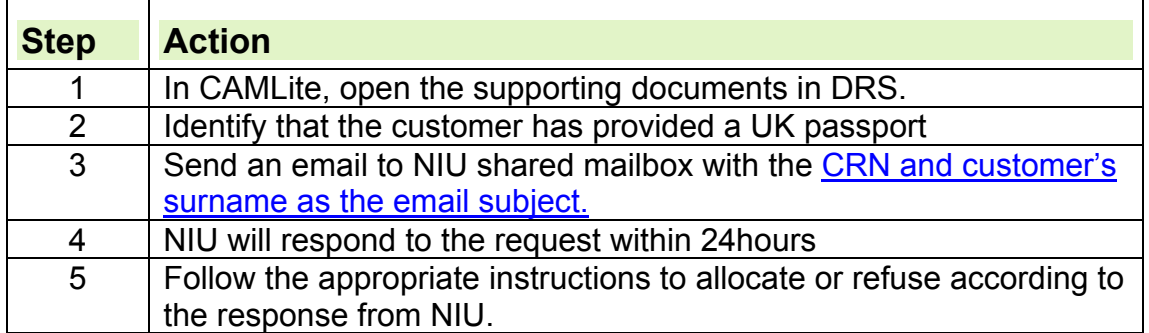

#### **Central Reference System**

14.Central Reference System (CRS) is a Home Office (HO) system. Decision makers can access this system to compare the copy of the customer's passport details with what the HO hold.

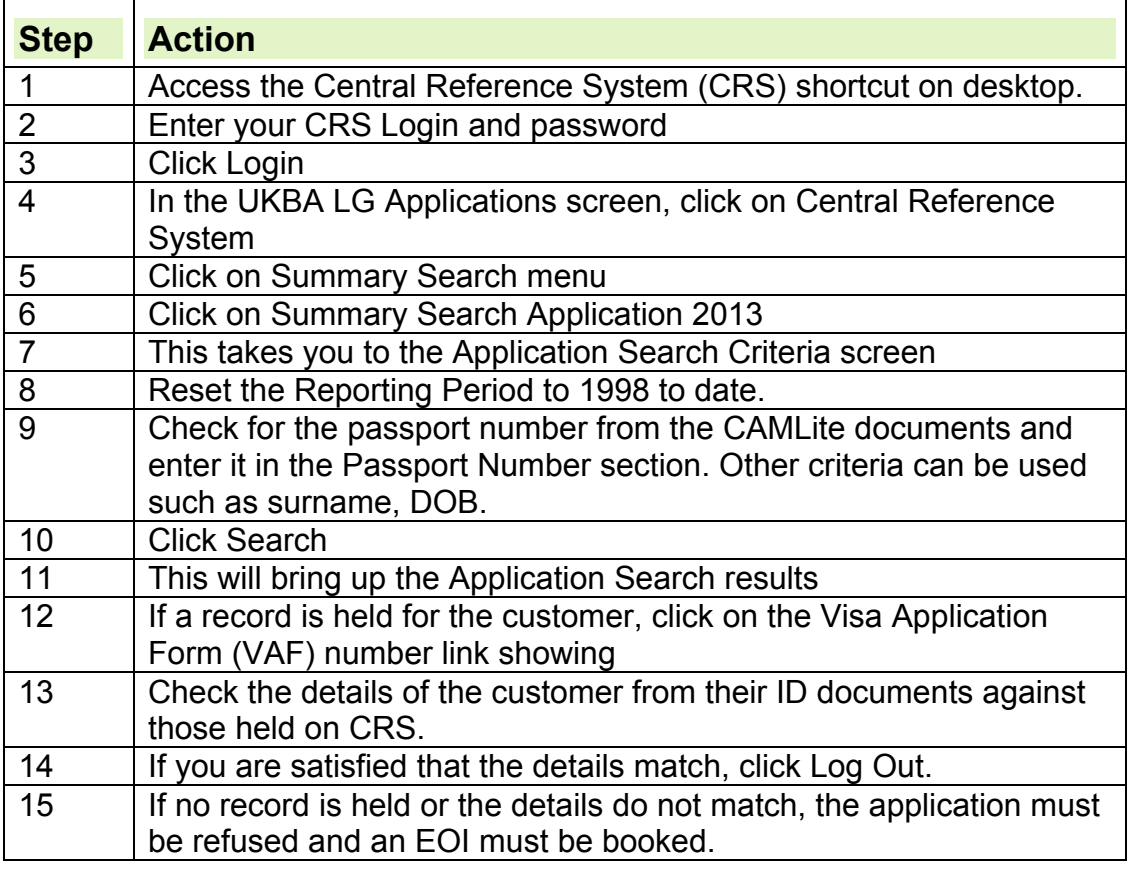

## **NINo decision making**

**15.**Conduct CIS trace. If a NINo or possible NINo is found see Tracing Action instructions. Refer to CIS Trace and Allocation guide for further details on tracing action.

# **To allocate or refuse a NINo**

16.To allocate a NINo follow the instructions below. To refuse a NINo, follow Refusing a NINo application instructions.

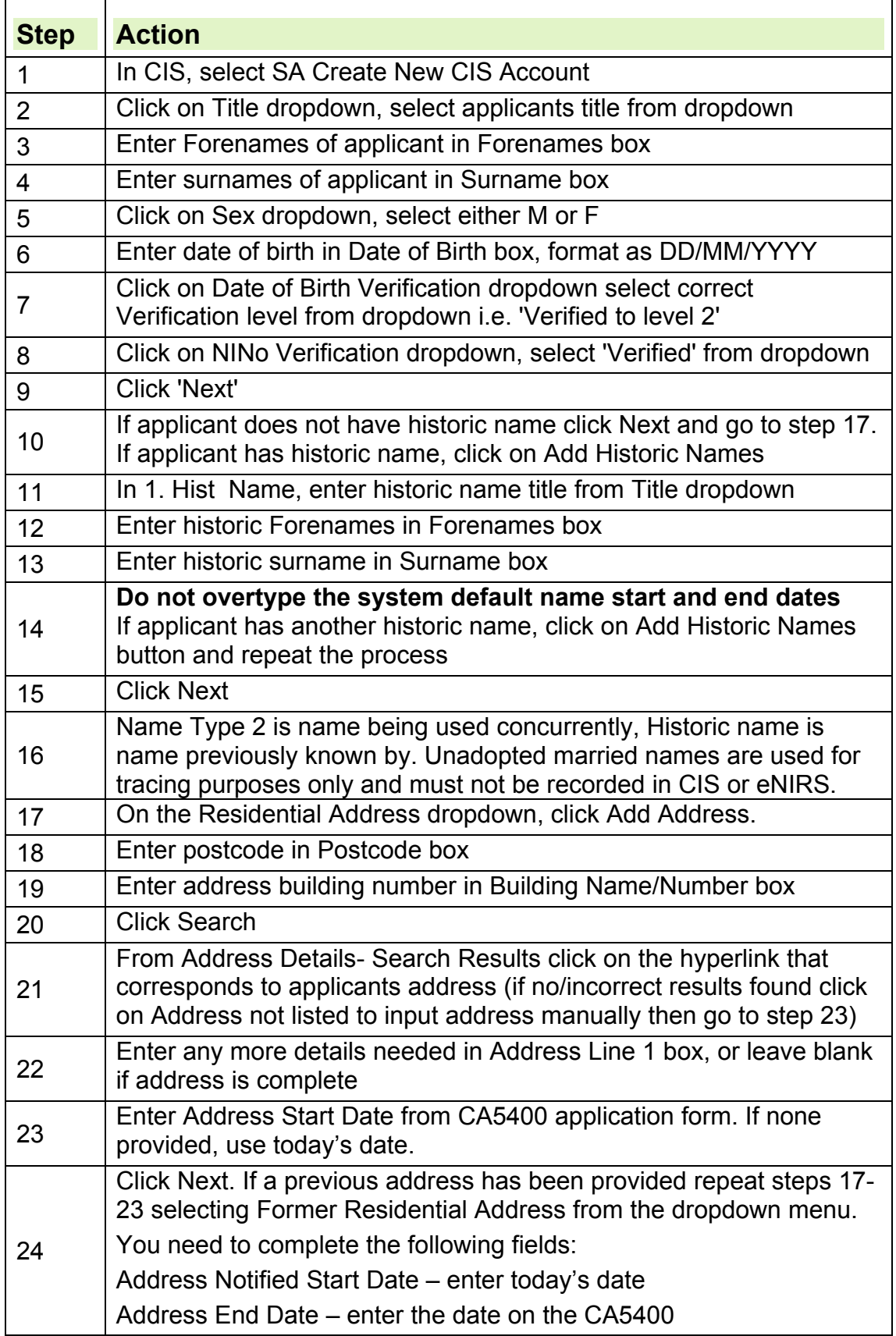

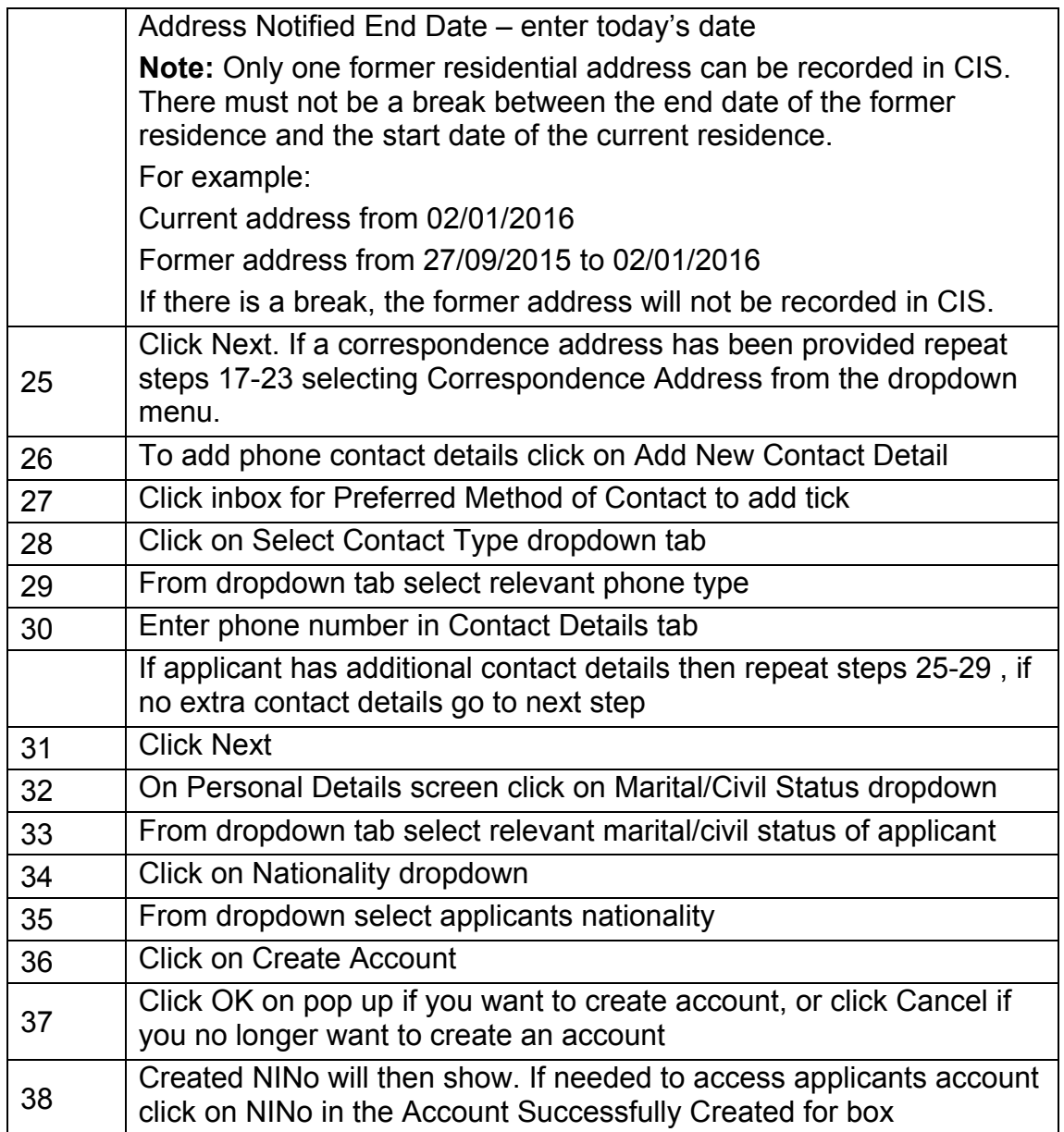

# **Update and authorise LMS, print decision letter and send to applicant**

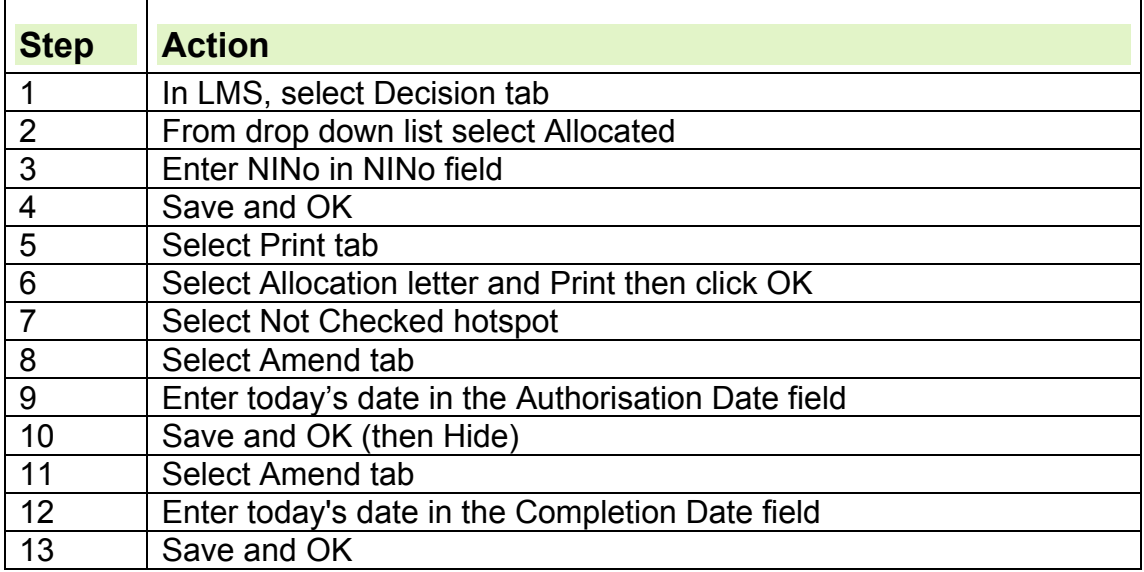

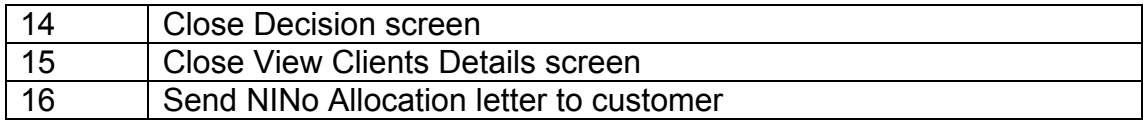

# **Register NINo on eNIRS**

17.It is important to input as much relevant information as is available. See eNIRS knowledge library for further information.

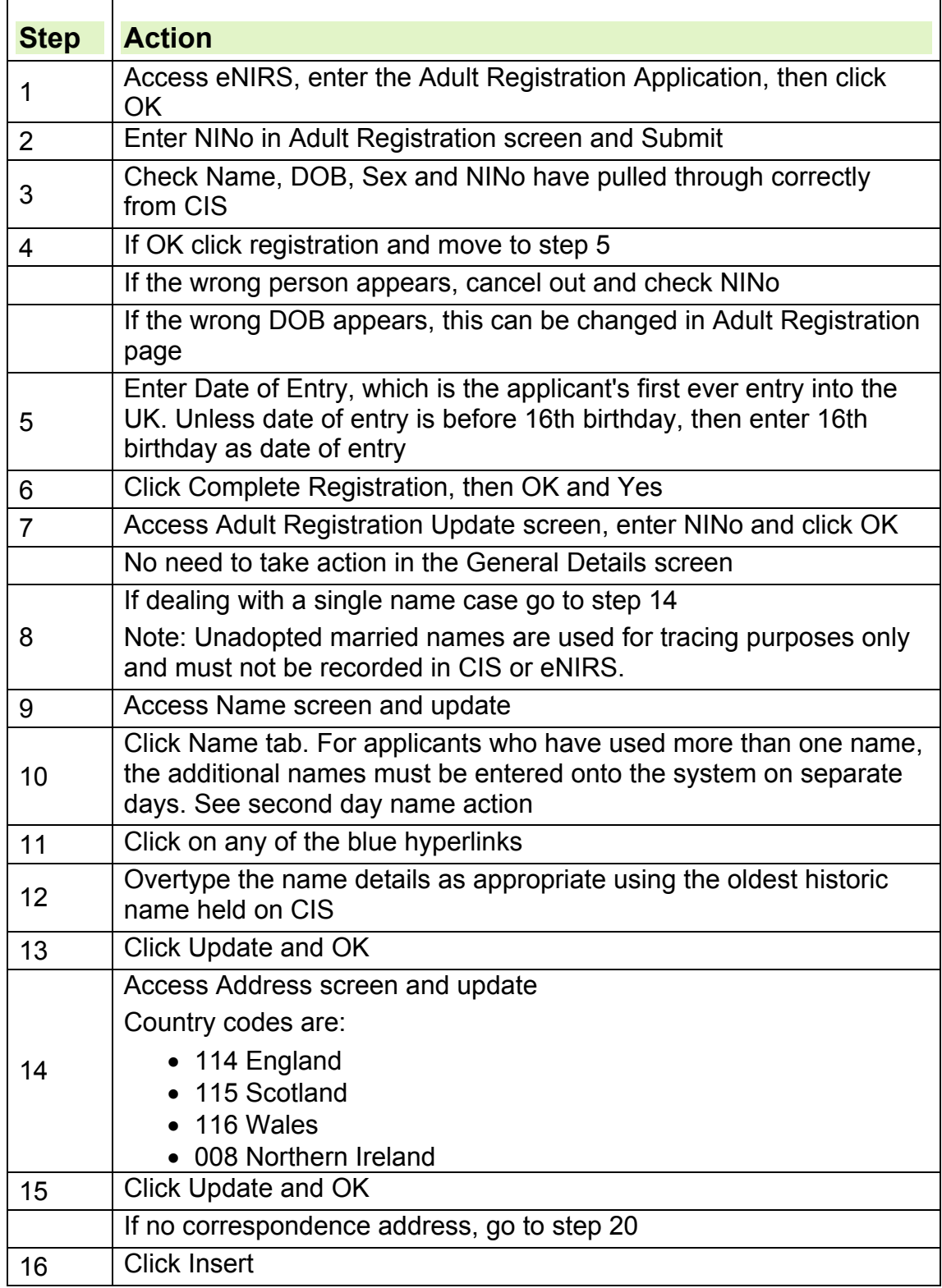

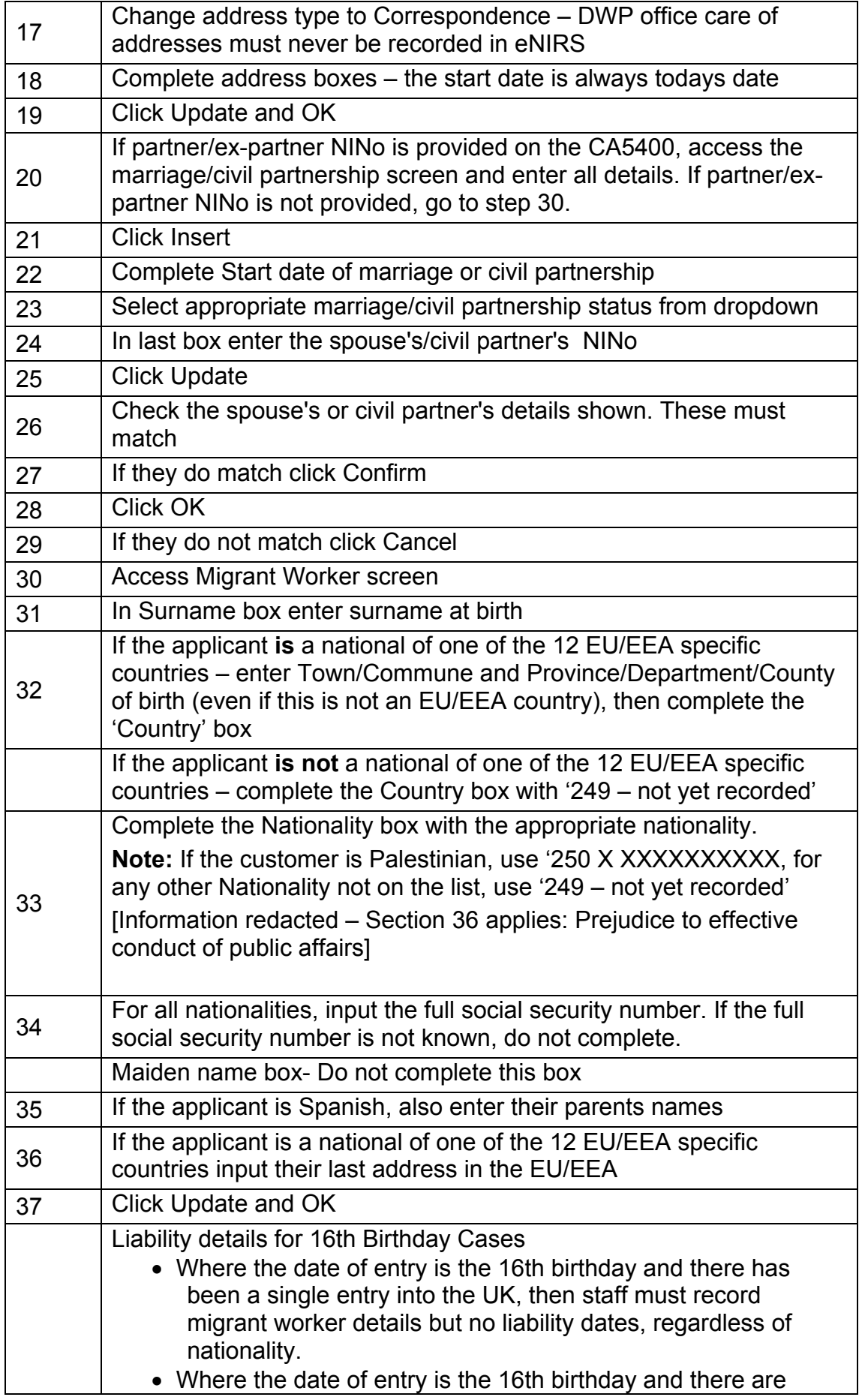

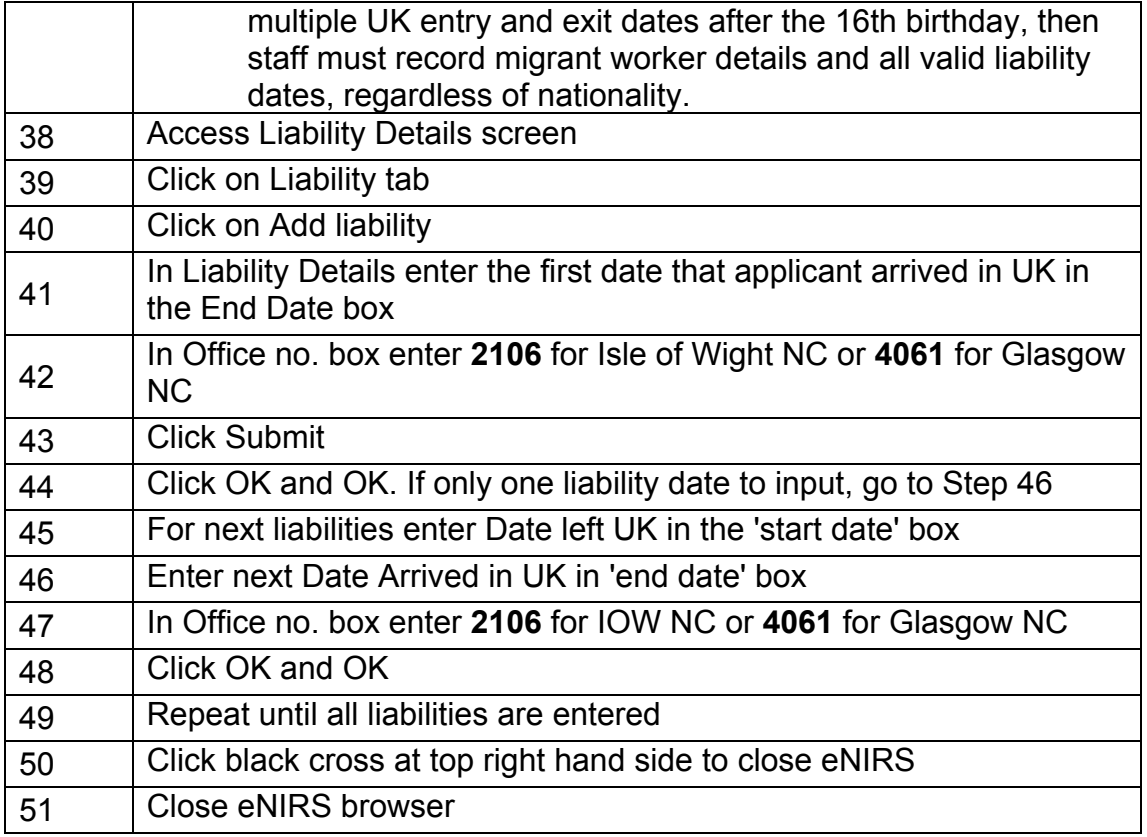

#### **Update DRS and CAMLite**

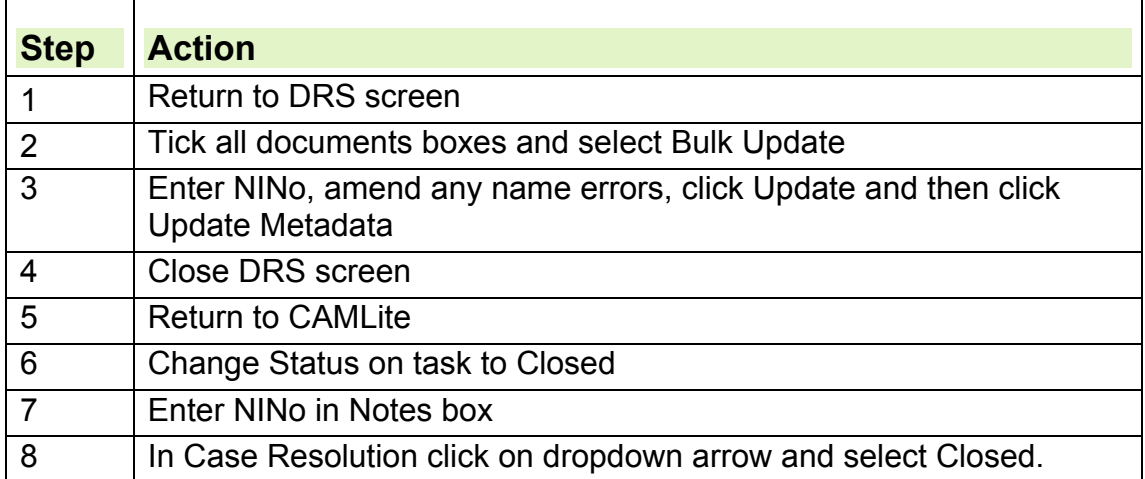

18.Customer Information transferred to HMRC National Insurance Pay as You Earn System (NPS) system.

**19.**Use thebigword where appropriate when undertaking any corroboration action.

If a customer contacts a NINo Centre and wants to reapply for a NINo, tell them to restart the process by contacting the Gurkha Support Office who will liaise on their behalf via the agreed point of contact.